# **Salvataggio della configurazione e dei file con eduknoppix**

**di Giacomino Timillero** e-mail : g-nuvola@katamail.com

## **1. Introduzione**

Durante l'utilizzo di eduknoppix in modalità live può accadere che abbiate il desiderio di conservare il salvataggio di alcune impostazioni, come lo sfondo del desktop, la configurazione del modem , le decorazioni delle finestre, o anche di alcuni file, come documenti di testo, mail, o brani musicali. La cosa migliore da fare è installare eduknoppix su disco rigido.

Tuttavia ci possono essere dei casi ( assenza di spazio sul disco, computer non di vostra proprietà, ecc.) in cui non potete seguire questa strada.

In tal caso potete optare per il *salvataggio della configurazione* o la *creazione di una directory persistente* su di un supporto di memorizzazione.

#### **2. Salvataggio della configurazione**

Il salvataggio della configurazione permette di conservare le impostazioni inerenti le periferiche, la rete, l'aspetto del desktop, ecc.

Esso consiste nella creazione di 2 file ( configs.tbz e knoppix.sh ) che verranno caricati all'avvio di eduknoppix.

Questi due file possono essere salvati in qualsiasi supporto di memorizzazione riconosciuto da eduknoppix: può essere un floppy, una partizione di disco rigido, uno zip, una chiavetta USB, una multimedia card, ecc.

Il compito di creare e salvare questi due file è affidato all'applicazione "Salva la configurazione di Knoppix" accessibile dal menù K alla sezione "Knoppix-->Configurazione":

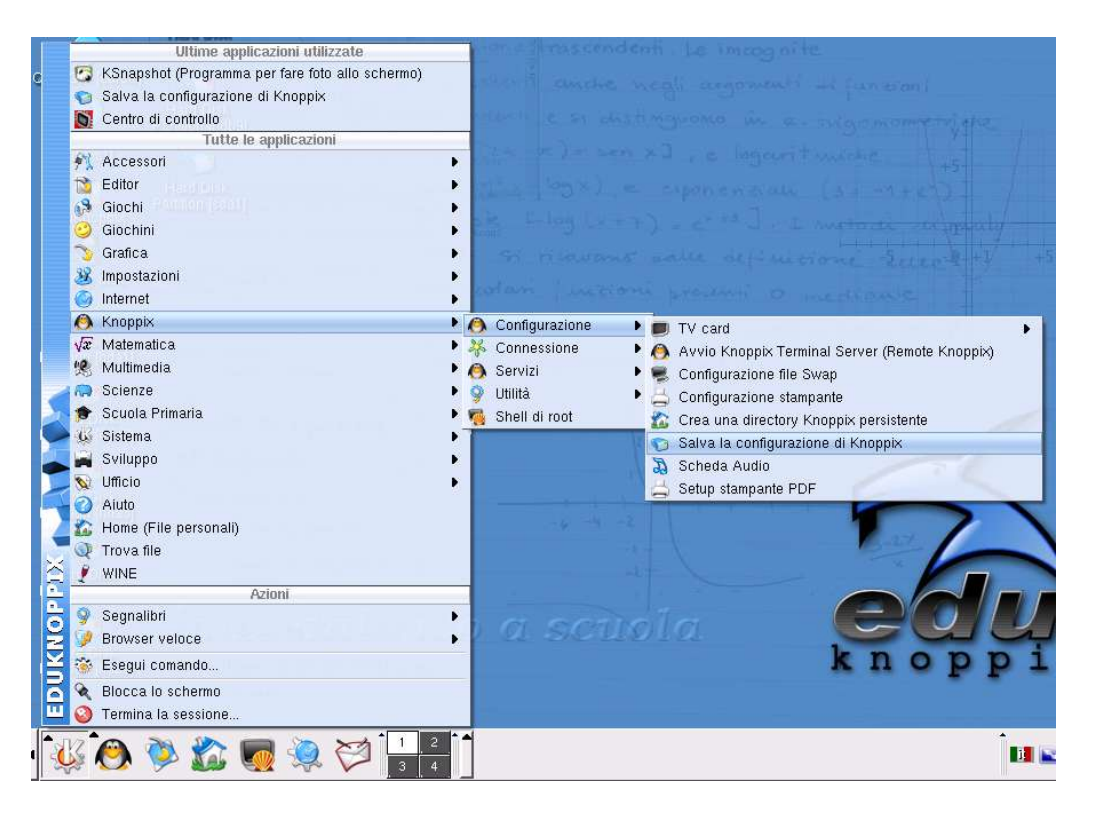

Al suo avvio si aprirà la schermata sottostante:

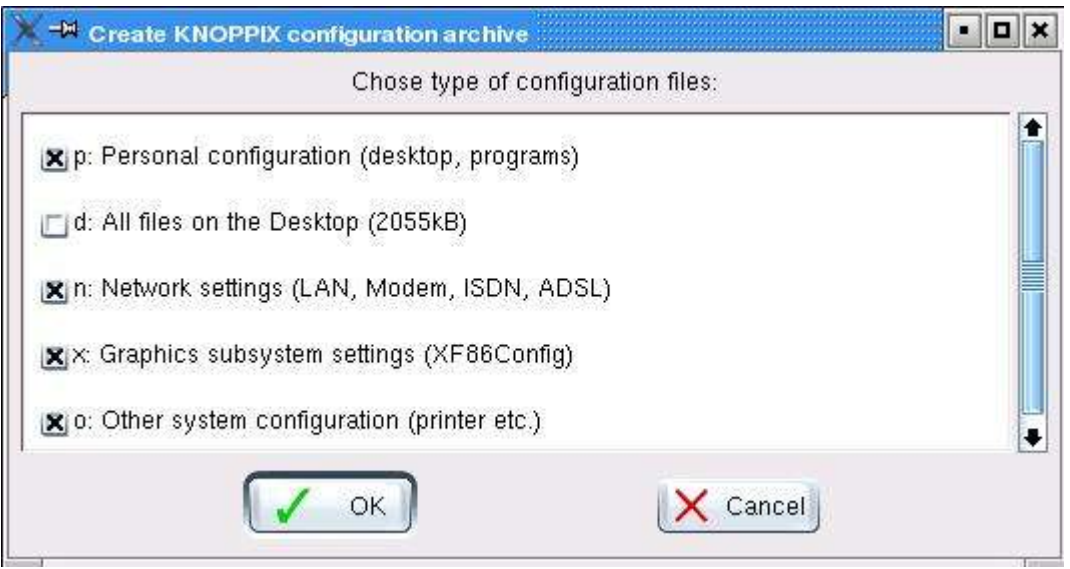

Essa vi fornisce una lista in cui dovrete selezionare le impostazioni che desiderate salvare:

- **p:** Personalizzazioni (immagine di sfondo, colori della finestra, suoni correlati agli avvisi del sistema, dimensioni delle icone, ecc.)
- **d:** File presenti nel desktop
- **n:** Impostazioni di rete
- **x:** Sottosistema grafico
- **o:** Altre configurazioni (stampante, scanner, ecc.)

Come potete osservare nell'esempio, le voci sono tutte selezionate eccetto la **d**; ciò è dovuto al fatto che, mentre le configurazioni delle altra voci daranno vita a due file la cui dimensione non sarà influenzata dalle vostre impostazioni, la selezione della voce **d** , dato che salverà ciò che avete nel desktop, può dar origine a file di configurazione anche pesanti.

La dimensione che occuperà tale voce vi viene perciò comunicata attraverso il valore espresso tra parentesi.

Per esempio, se volete salvare la configurazione in un floppy, sarete costretti ad omettere la voce **d** se nel desktop avete grossi file come brani musicali o raccolte di foto.

Dopo aver selezionato le voci desiderate fate clic su "OK": si aprirà un'altra finestra che vi mostrerà la lista dei supporti di cui disponete per poter salvare la configurazione.

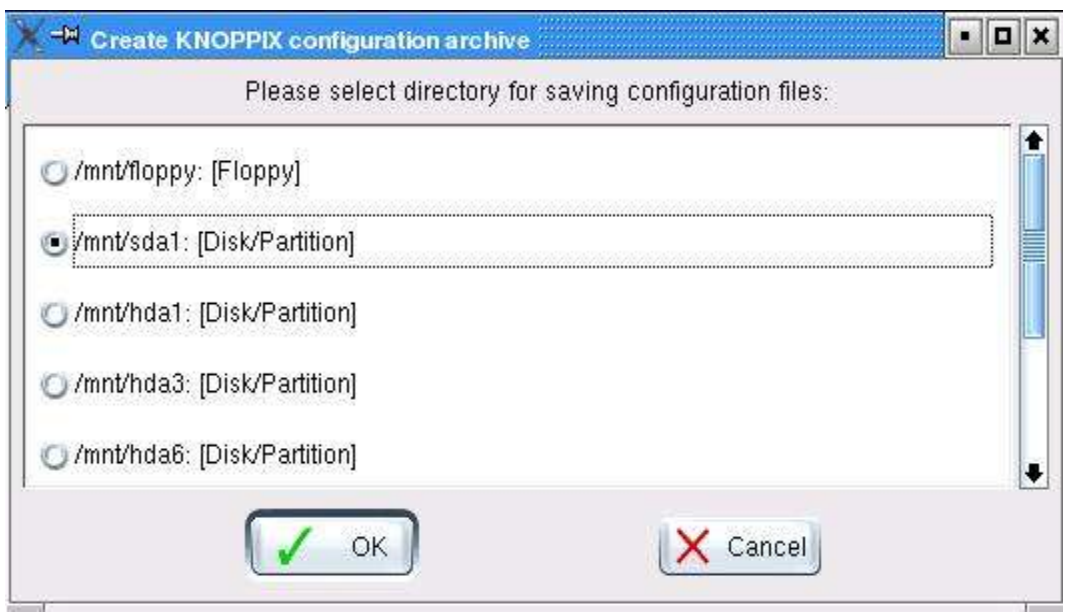

Nell'esempio sopra viene visualizzata un'unità floppy, una periferica di memorizzazione esterna ( sda1 ) e varie partizioni presenti nel mio disco rigido ( hda1, hda3, hda6, ecc. ).

Nel mio caso sda1 era una chiavetta USB, ma può essere anche un disco rigido esterno, un'espansione di memoria come quella per fotocamere, la memoria interna di un lettore mp3, o altri dispositivi che vanno collegati alla porta USB.

Selezionato il dispositivo fate clic su "OK": vi apparirà un messaggio che informerà che il processo di salvataggio della configurazione è andato a buon fine.

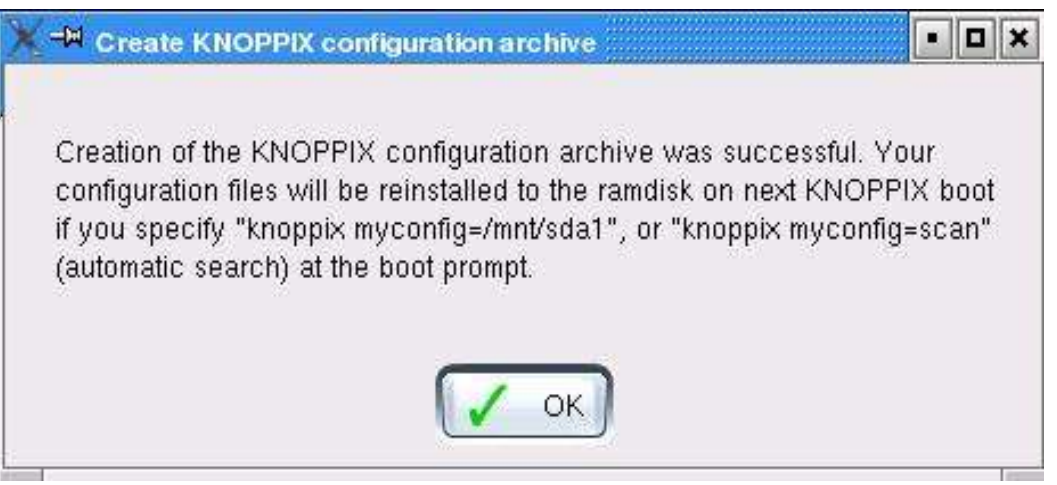

Vi comunica inoltre per caricare la configurazione ai prossimi riavvii di eduknoppix, dovrete digitare alla schermata di avvio il comando "knoppix myconfig=/mnt/*nome\_dispositivo* oppure "knoppix myconfig=scan".

In futuro, nel caso abbiate avviato eduknoppix caricando i file di configurazione, se andate successivamente ad operare delle modifiche, per conservarle dovrete ripetere il processo di salvataggio.

### **3 Creazione di una directory home persistente**

Nel normale utilizzo di eduknoppix i vostri file ( testi, e-mail, foto, ecc. ) vengono mantenuti nella ram e vanno persi con lo spegnimento del PC; se desiderate conservarli ed averli sempre disponibili come se operaste su una normale installazione, potete optare per la creazione di una directory home persistente all'interno di qualsiasi supporto di memorizzazione dotato di adeguata capacità ( quindi escludiamo il floppy ).

Il compito di eseguire questa operazione è svolto dall'applicazione "Crea una directory knoppix persistente" accessibile dal menù K alla sezione "Knoppix-->Configurazione".

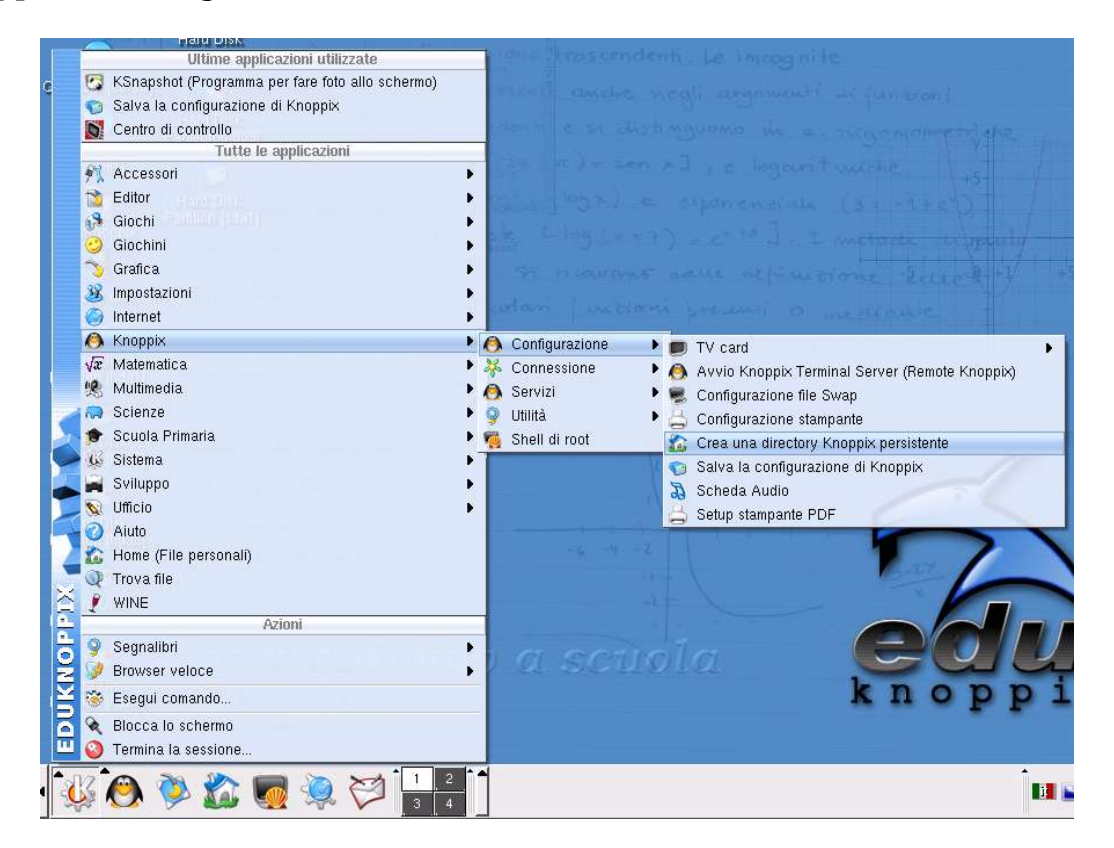

Quando l'avvierete vi apparirà una finestra simile a quella riportata nell'immagine sottostante.

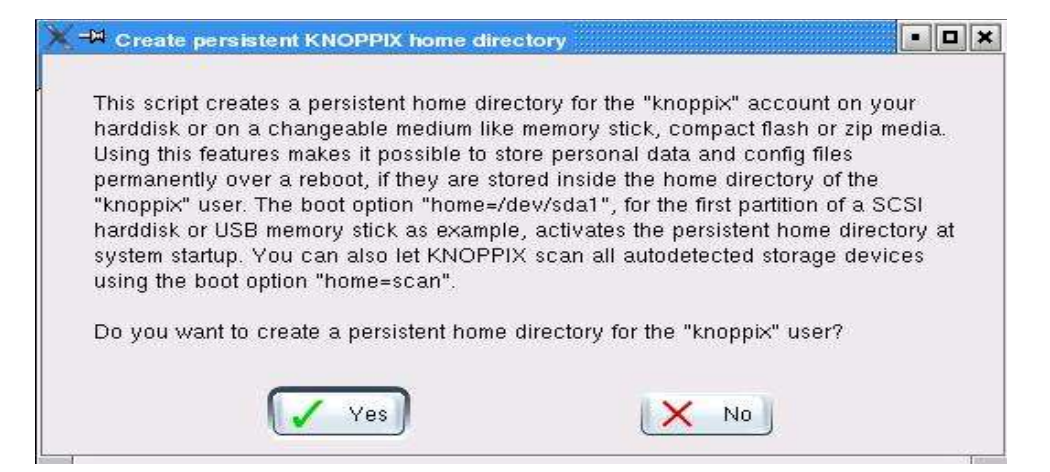

Essa vi informa che l'applicativo creerà una directory home persistente per l'utente "knoppix", che è quello con cui accedete automaticamente quando usate eduknoppix in modalità live ( nell'utilizzo della versione installata invece potete entrare con il nome utente che sceglierete voi ).

Alla richiesta di proseguimento, fate quindi clic su "yes".

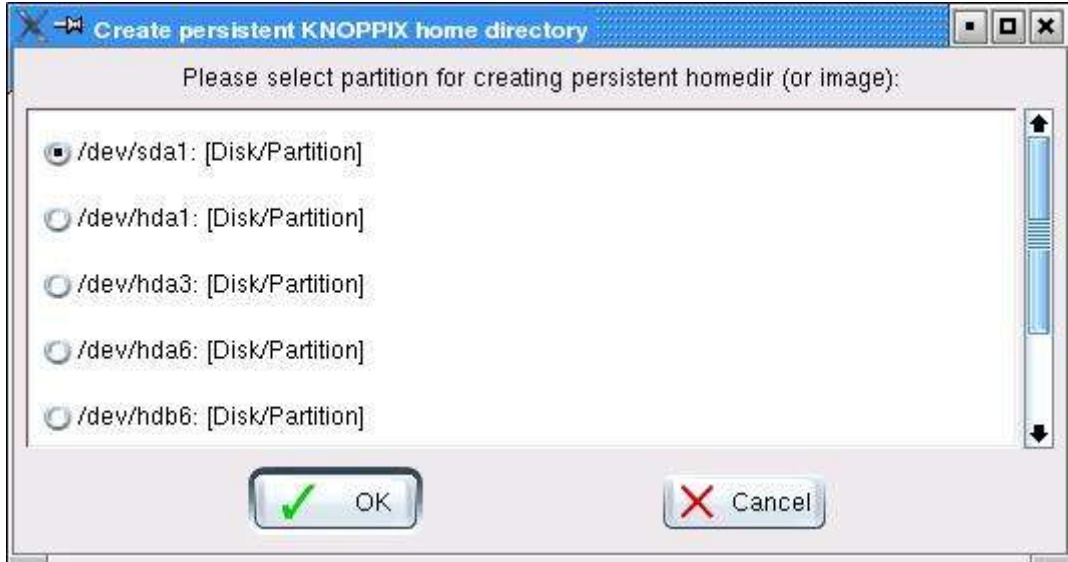

Nella finestra che si è aperta vi vengono mostrati i dispositivi in cui potete creare la directory home persistente: rispetto alla lista visualizzata nel paragrafo precedente manca il floppy (per i motivi di capacità accennati prima).

Operate quindi una selezione e fate clic su "OK".

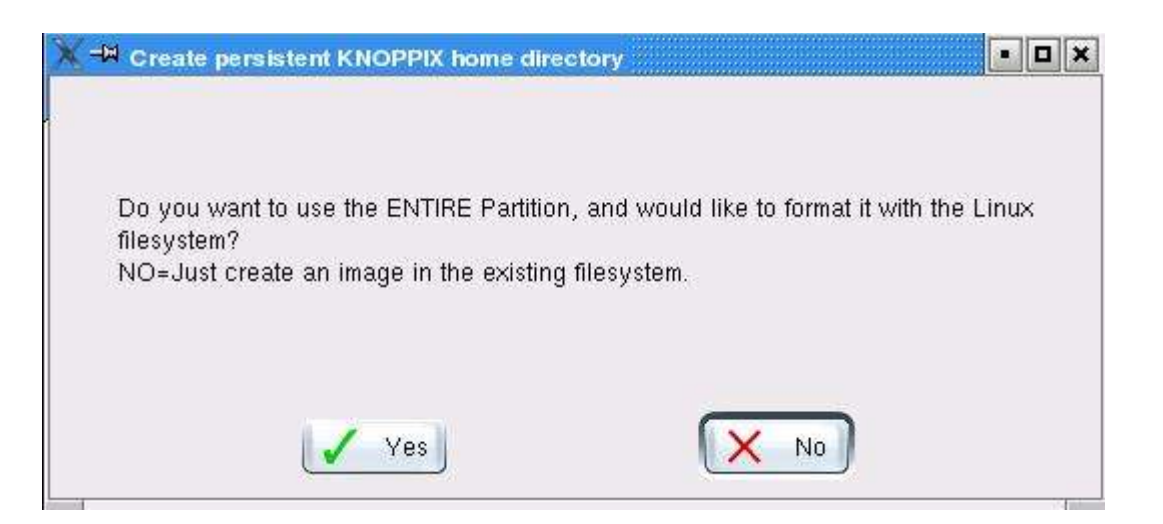

Vi viene ora chiesto se desiderate usare tutta la partizione e se la volete formattare con un filesystem linux.

Nel caso stiate usando una periferica di memorizzazione esterna vi consiglio di far clic su "NO" perché così potrete conservare parte dello spazio della periferica per continuare ad utilizzarla anche per gli altri scopi:

se per esempio la periferica è una chiavetta USB, ciò vi sarà utile per

continuare a salvarci altri tipi di dati.

Se opterete per tale scelta verrà alla fine creato un file denominato "knoppix.img" che "conterrà" la vostra directory e che potrà essere cancellato come un qualsiasi file quando non ne avrete più bisogno. Scegliendo "NO" vi apparirà la schermata sottostante:

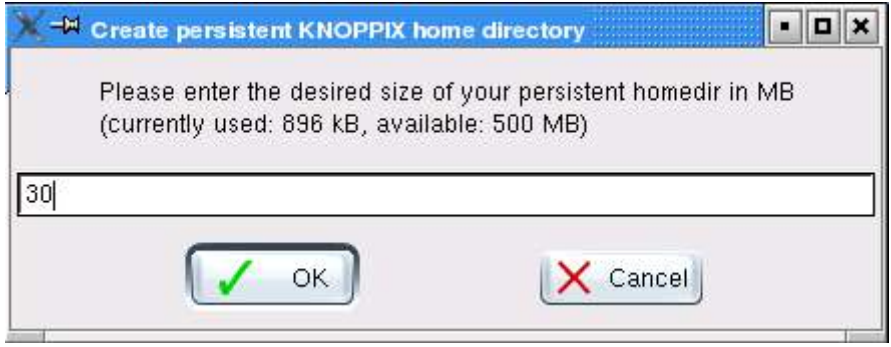

Essa vi comunica lo spazio occupato e quello ancora libero nella periferica (nel caso dell'esempio c'erano 896 kB utilizzati e 500 MB liberi) e vi chiede di inserire la dimensione in MB che desideriate dare alla vostra directory.

Il programma vi inserisce già automaticamente un valore pari a 30MB, ma siete liberi di diminuirlo o aumentarlo a seconda delle vostre necessità, dentro al limite dello spazio disponibile.

Fatto ciò fate clic su "OK":

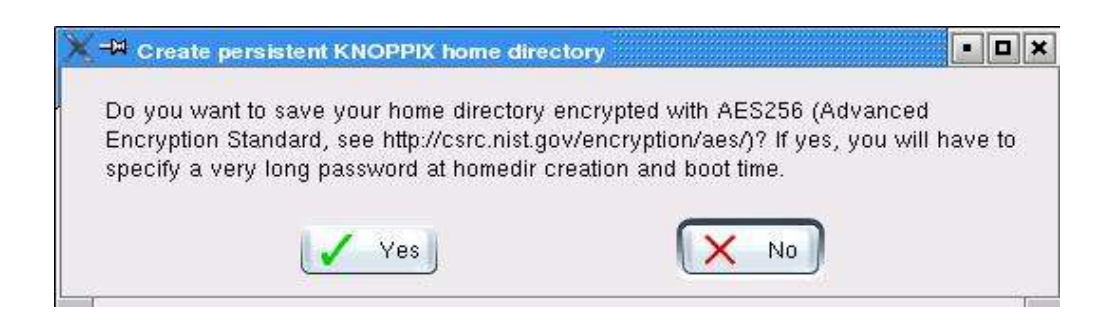

Vi viene chiesto se volete che la vostra directory sia cifrata: rispondete di "NO".

Inizierà quindi la creazioni della directory home persistente, visualizzata da una barra di stato:

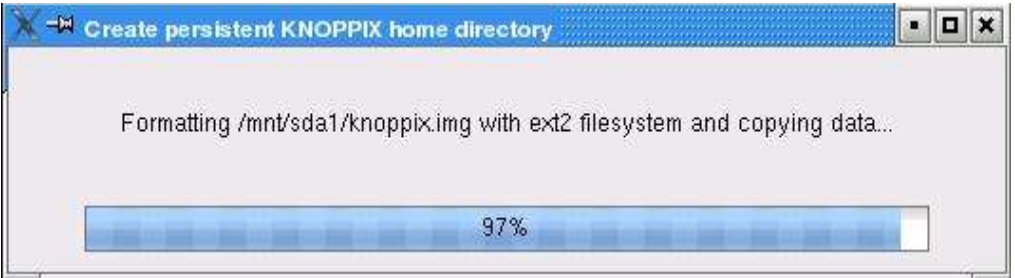

Lo stato di avanzamento rimarrà fermo al 97% per circa un minuto, quindi il processo avrà termine.

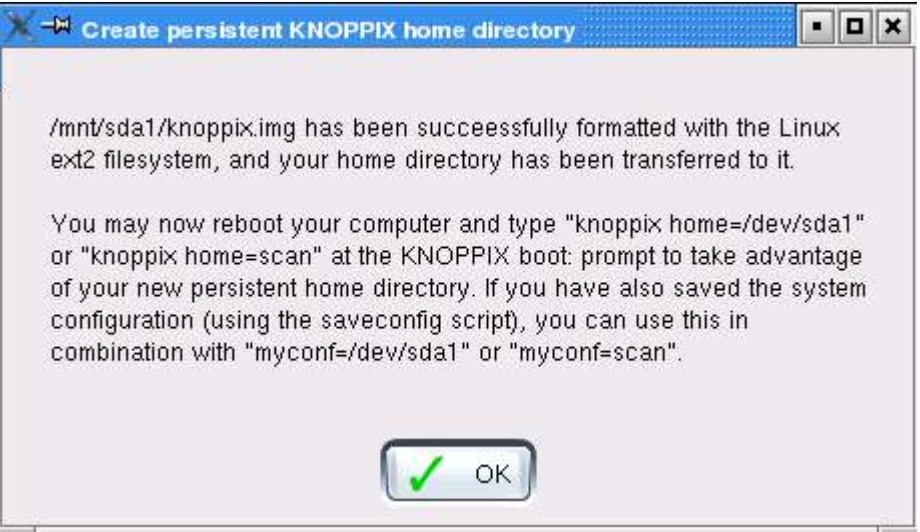

L'ultimo messaggio vi dirà che il processo è andato a buon fine e che per avviare eduknoppix con i vostri dati dovrete digitare nella schermata iniziale il comando "knoppix home=/dev/*nome\_dispositivo*" o "knoppix home=scan" .

Se invece desiderate caricare anche i salvataggi della configurazione descritti nel capitolo 2, dovrete digitare all'avvio il comando

"knoppix myconfig=/*nome\_dispositivo* home=/dev/*nome\_dispositivo*" oppure "knoppix myconfig=scan home=scan".

La procedura di creazione della directory home persistente va eseguita solo la prima volta, e non ad ogni modifica come invece accadeva per il salvataggio della configurazione descritto nel capitolo 2.

#### **4 Avvertenze**

Nell'utilizzo della directory home persistente installata in dispositivi removibili (com'è ad esempio una chiavetta USB) è essenziale attendere lo spegnimento o il riavvio del PC prima della loro rimozione, altrimenti rischiate di danneggiare il file knoppix.img e perdere così i vostri dati.

A volte capita che, al termine del processo di creazione della directory persistente, in realtà essa non risulti utilizzabile: di solito il problema si risolve formattando il supporto di memorizzazione.

# **5 Conclusioni**

Ecco terminata questa breve guida sul salvataggio della configurazione e sulla creazione della directory persistente.

Con questi strumenti è come se poteste avere un PC da portare ovunque andiate.

Infatti con un semplice cd ( quello di eduknoppix ) ed una chiavetta USB avete la possibilità di avere lo stesso ambiente di lavoro e gli stessi dati sia che vi troviate a casa, a scuola, al lavoro, o.... in qualche altra parte del mondo!